# **Einstellungen TZ-COM Emailservice**

\_\_\_\_\_\_\_\_\_\_\_\_\_\_\_\_\_\_\_\_\_\_\_\_\_\_\_\_\_\_\_\_\_\_\_\_\_\_\_\_\_\_\_\_\_\_\_\_\_\_\_\_\_\_\_\_\_\_\_\_\_\_\_\_\_\_\_\_\_\_\_\_\_\_\_\_\_\_\_\_\_\_\_

# **Microsoft Outlook 2013 2016 und 2019**

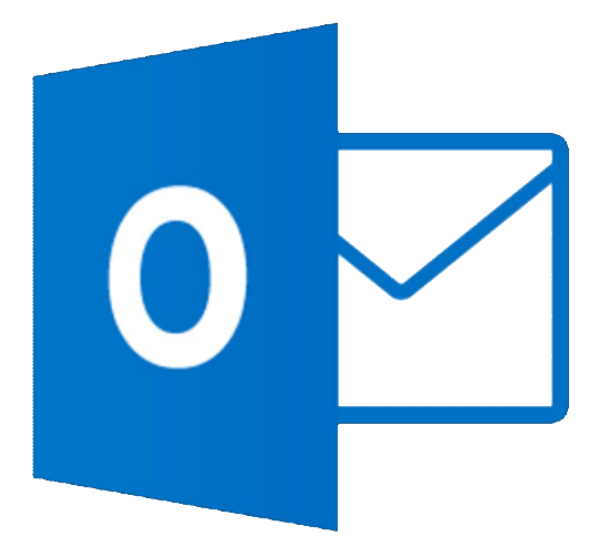

erstellt von: TZ-COM Thomas Zimmermann Computer GmbH Kremser Str. 28 A-3910 Zwettl www.tz-com.at Revision: 1.0 Datum: 14.01.2019

#### **Aufrufen der Systemsteuerung**

Tasten  $\begin{array}{|c|c|c|}\n\hline\n\end{array}$  + WINDOWS-Taste und R

es öffnet untenstehendes Fenster: *control* eingeben und mit OK bestätigen.

\_\_\_\_\_\_\_\_\_\_\_\_\_\_\_\_\_\_\_\_\_\_\_\_\_\_\_\_\_\_\_\_\_\_\_\_\_\_\_\_\_\_\_\_\_\_\_\_\_\_\_\_\_\_\_\_\_\_\_\_\_\_\_\_\_\_\_\_\_\_\_\_\_\_\_\_\_\_\_\_\_\_\_

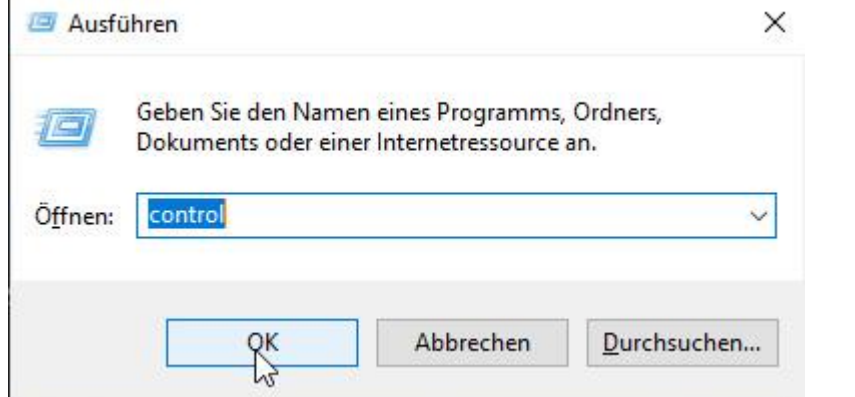

## **Outlook 2013:**

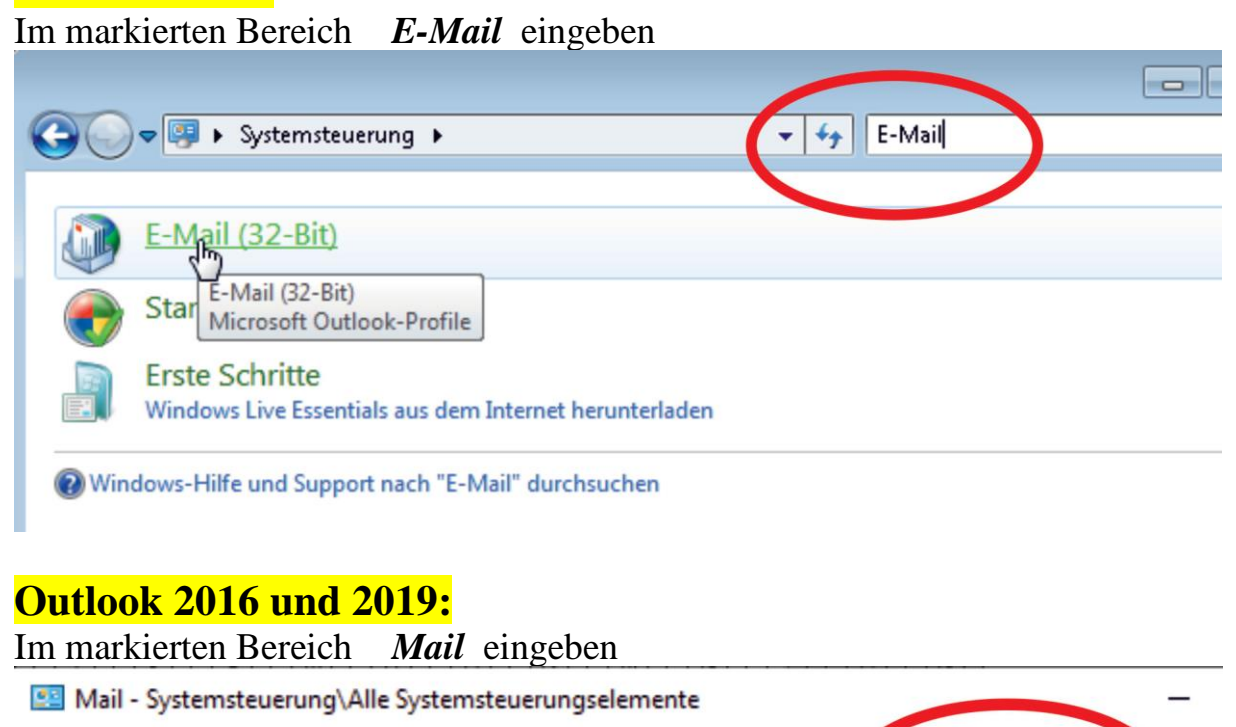

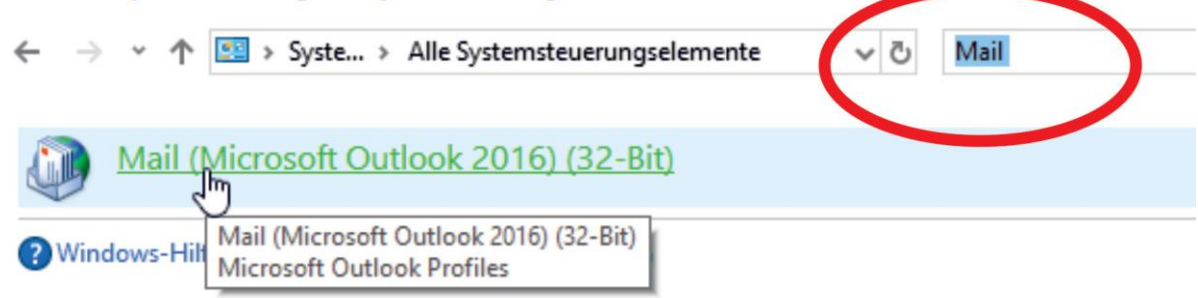

Danach E-Mail bzw. Mail starten (aufrufen)

#### E-Mail Konten auswählen

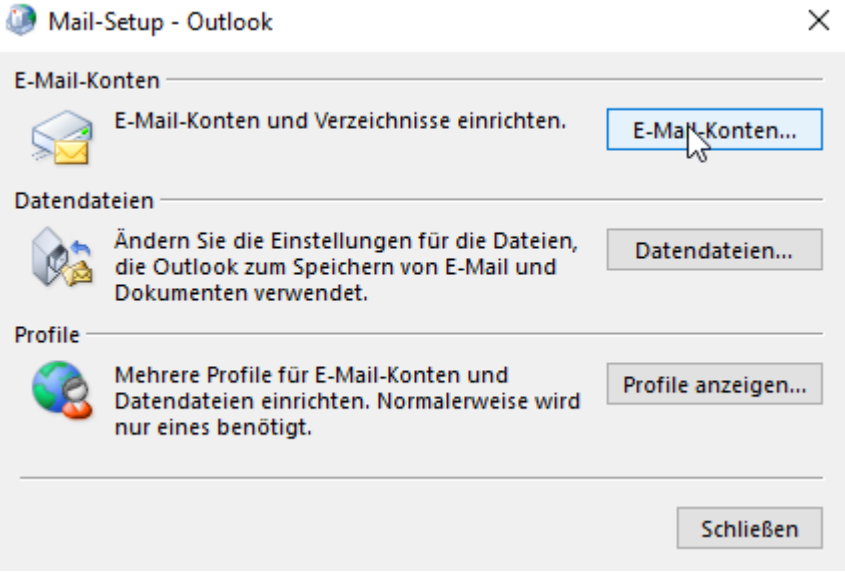

#### *Neu* anklicken

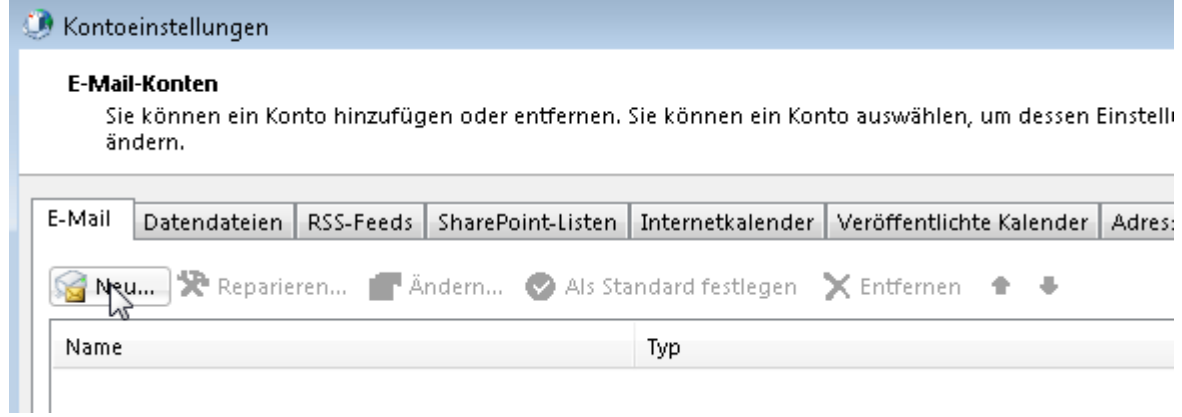

\_\_\_\_\_\_\_\_\_\_\_\_\_\_\_\_\_\_\_\_\_\_\_\_\_\_\_\_\_\_\_\_\_\_\_\_\_\_\_\_\_\_\_\_\_\_\_\_\_\_\_\_\_\_\_\_\_\_\_\_\_\_\_\_\_\_\_\_\_\_\_\_\_\_\_\_\_\_\_\_\_\_\_

### Manuelle Konfiguration auswählen und weiter

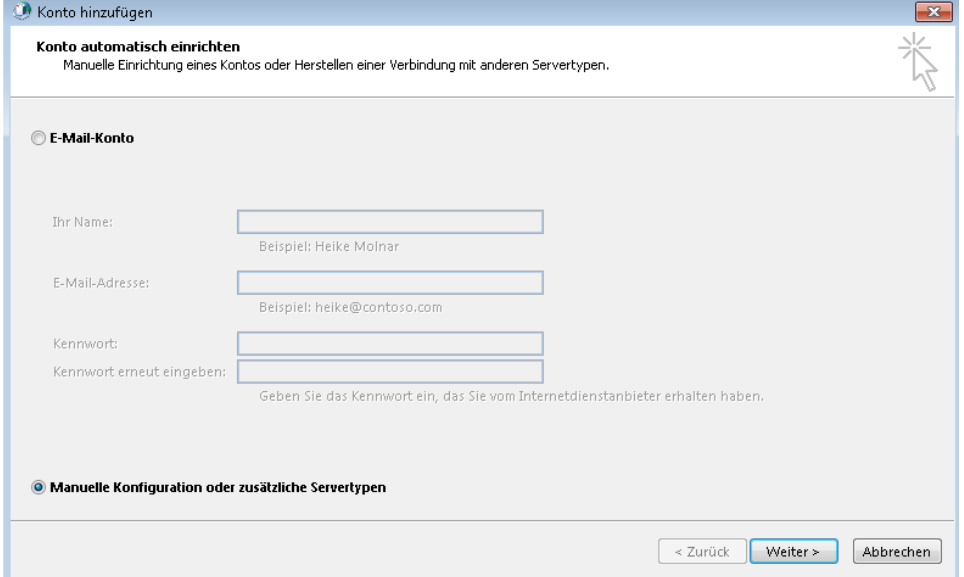

#### POP oder IMAP auswählen und weiter

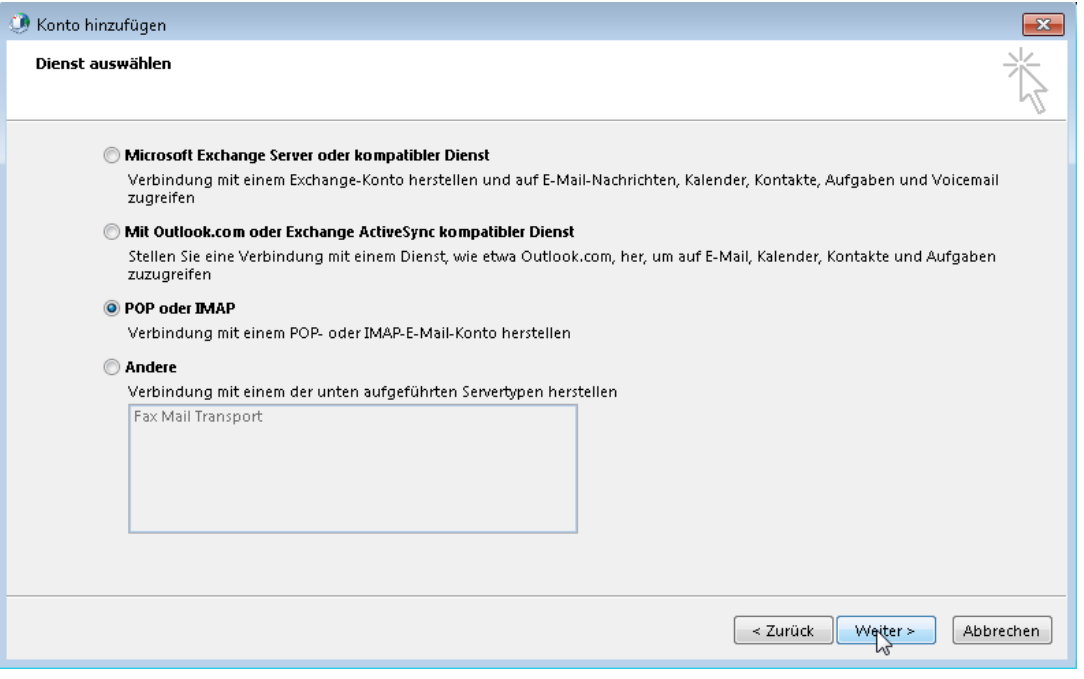

\_\_\_\_\_\_\_\_\_\_\_\_\_\_\_\_\_\_\_\_\_\_\_\_\_\_\_\_\_\_\_\_\_\_\_\_\_\_\_\_\_\_\_\_\_\_\_\_\_\_\_\_\_\_\_\_\_\_\_\_\_\_\_\_\_\_\_\_\_\_\_\_\_\_\_\_\_\_\_\_\_\_\_

#### Die Felder laut der erhaltenen Zugangs-Informationen ausfüllen Kontotyp **POP3** auswählen

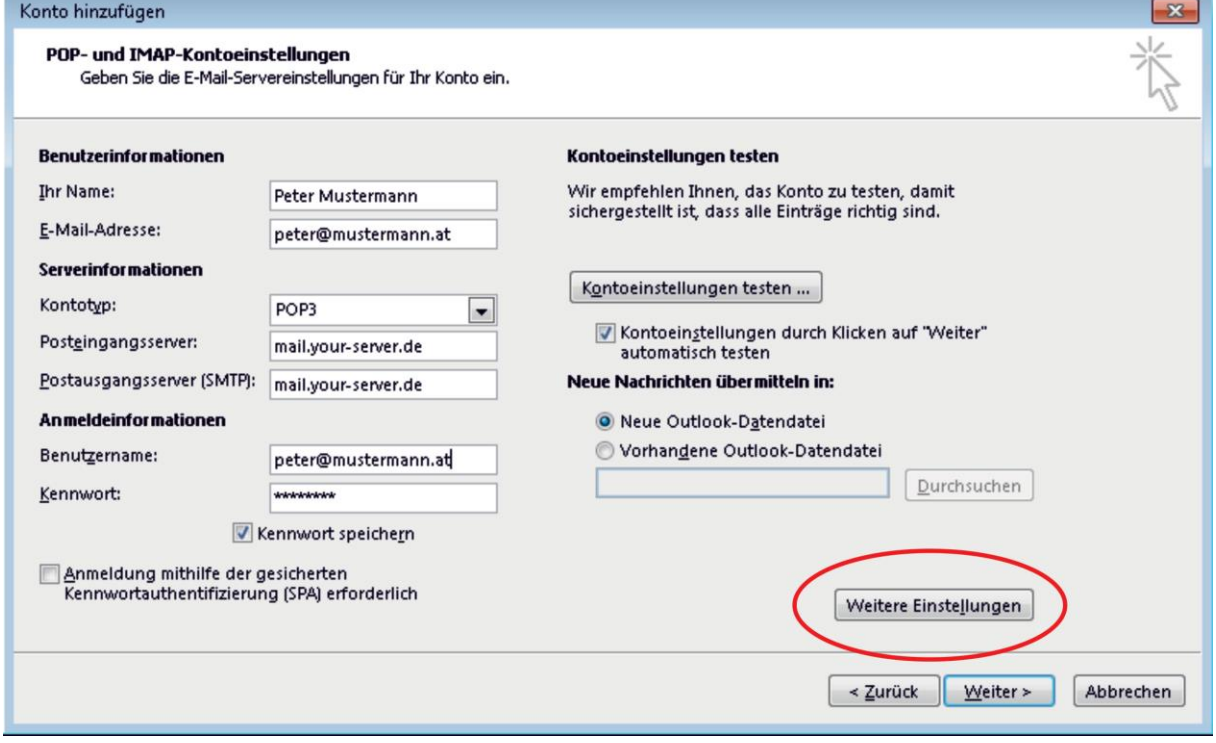

Danach *Weitere Einstellungen* anklicken

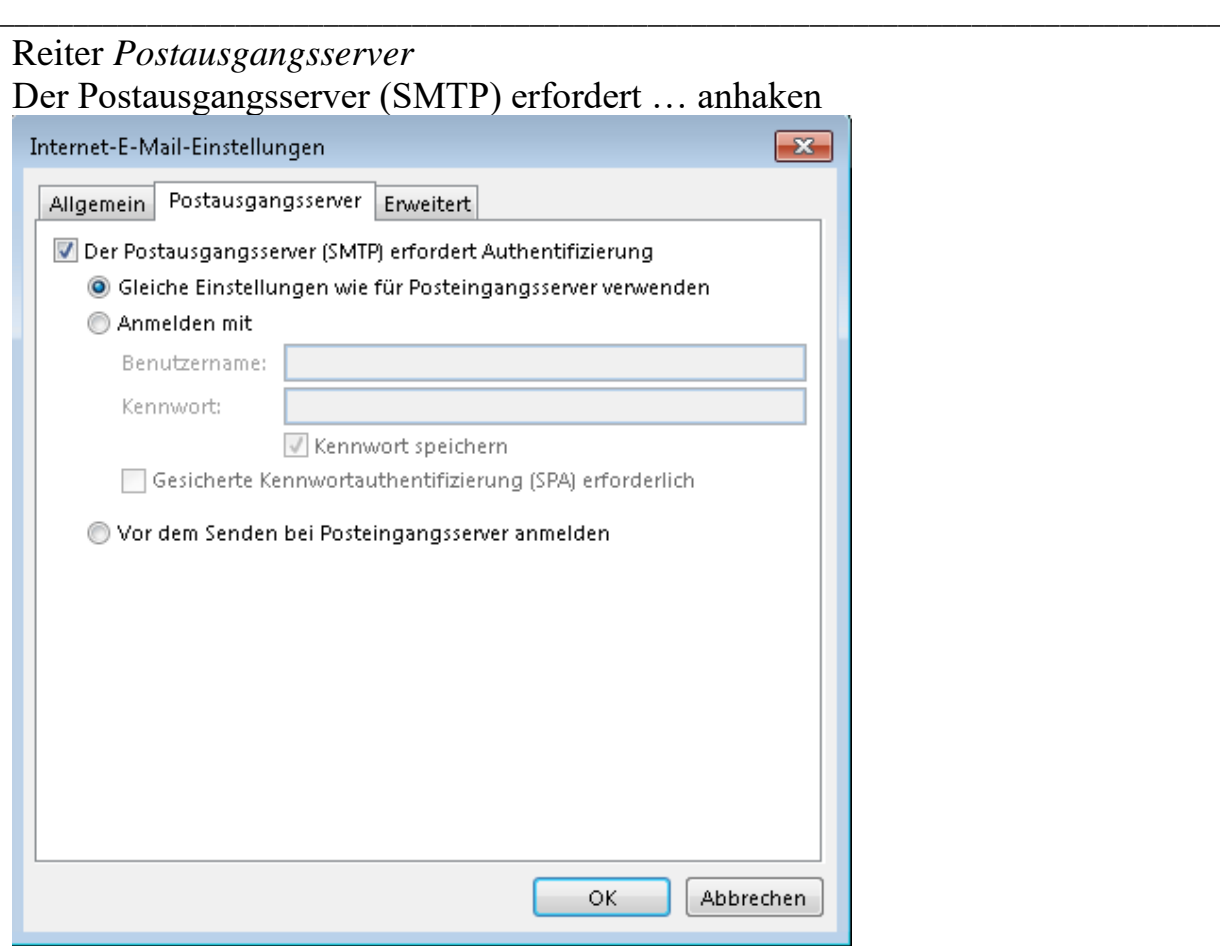

Reiter *Erweitert* auswählen und die Einstellungen wie angeführt einsetzten

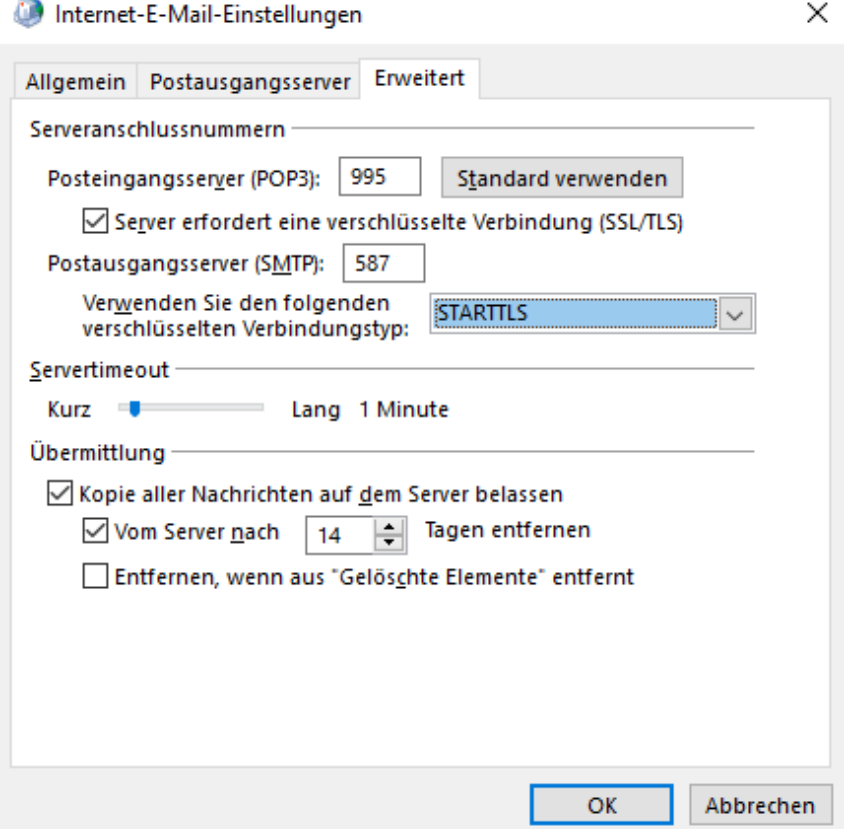

Danach alles mit OK bestätigen und die alle Fenster schließen Das wars …